## Working with Sub-Forms

#### **INSTRUCTIONS**

**1. To view the sub-forms, click on the 'View Attachements' or select the 'Paperclip' on the left menu bar.**

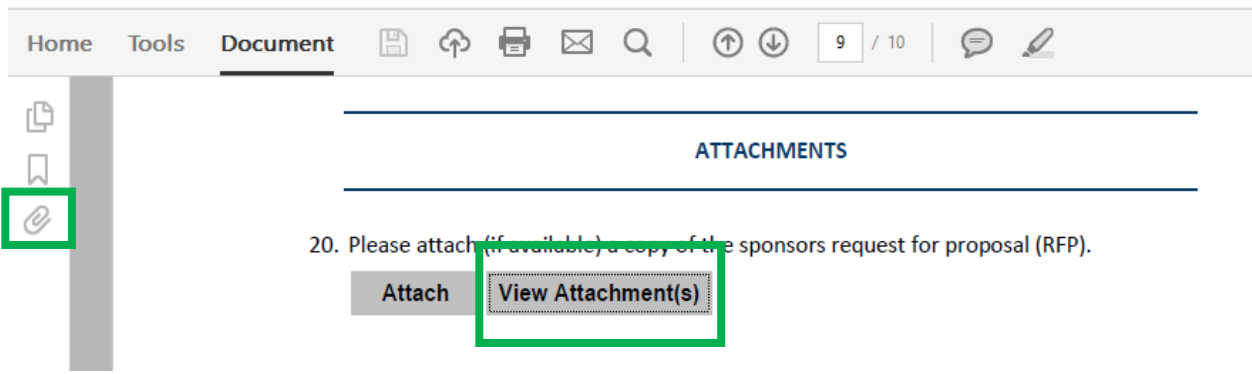

**2. After you click on the 'View Attachments' or 'Paperclip' button a 'Dialog Box' will open that will allow you to select the sub-forms you want to work on. Double click on the sub-form that you want enter data – This will open the desired sub-form.**

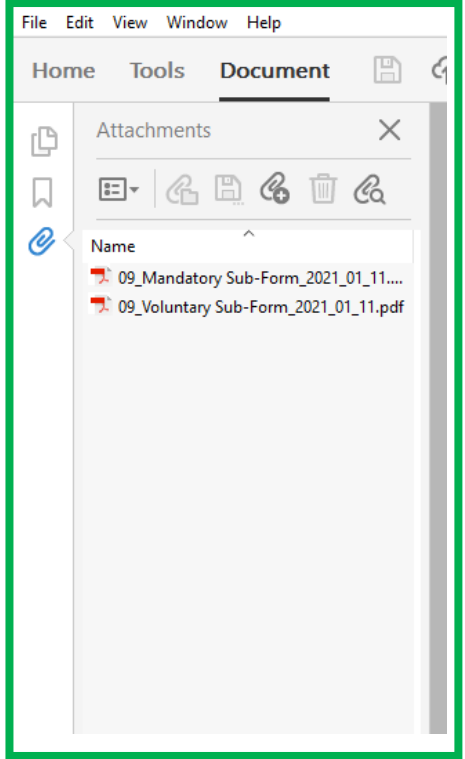

**3. After the selected sub-form has opened you may see a 'Notification'.** 

**If you SEE a 'Notification' similar to the ones below [Click Here.](#page-2-0)** 

**If you DO NOT SEE a 'Notification' similar to the ones below [Click Here.](#page-6-0)**

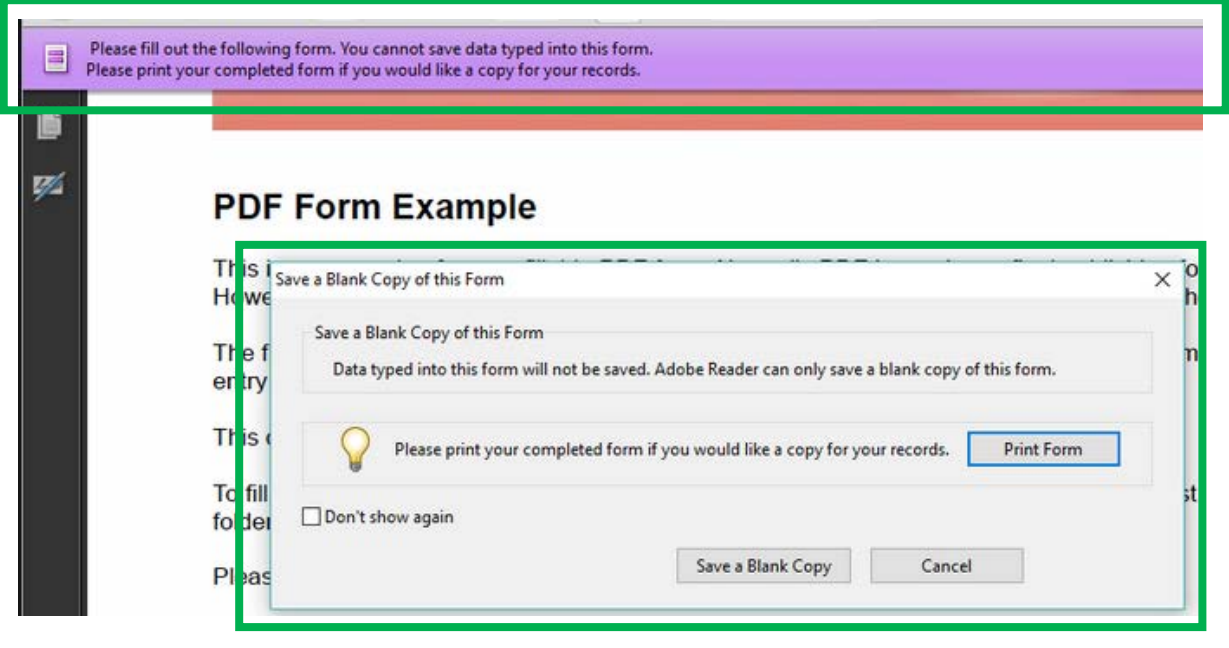

- 1. 09\_Mandatory Sub-Form\_2021\_01\_11.pdf Adobe Acrobat Pro DC dit View Window Help D Open...  $Ctrl + O$ Q **D** Create  $\bar{\nu}$  $\mathbb{E}$  Save  $C + r + 5$  $Shift+Ctrl+S$ Save As... Save as Other  $\,$ atch ' Export To  $\bar{\mathbf{r}}$ Attach to Email... **OCEDU** Revert  $Ctrl + W$  $\underline{\mathsf{Close}}$  $\frac{1}{2} \frac{1}{2} \frac{$ Properties...  $Ctrl + D$ **B** Print...  $Ctrl + P$ 1 Y:...\09\_Cost Share-Mat...orm\_2021\_03\_24.pdf 2 Y:...\02\_PSA\_21-AFG-36\_...ald\_Purchasing.pdf 3 Y:\...\1940-Q Ex A 1.pdf 4 Y:\...\EOSURVEY.pdf 5 Y:...\02\_PSA\_21-AFG-36\_...4\_Rob McDonald.pdf View All Recent Eiles... Exit  $Ctrl + Q$
- <span id="page-2-0"></span>**4. Click on the 'File' button and select 'Save As'.**

**5. After you click on the 'Save As' button a 'Dialog Box' will open that will allow you to save the selected Sub-Form to your computer. Save the form to your computer.**

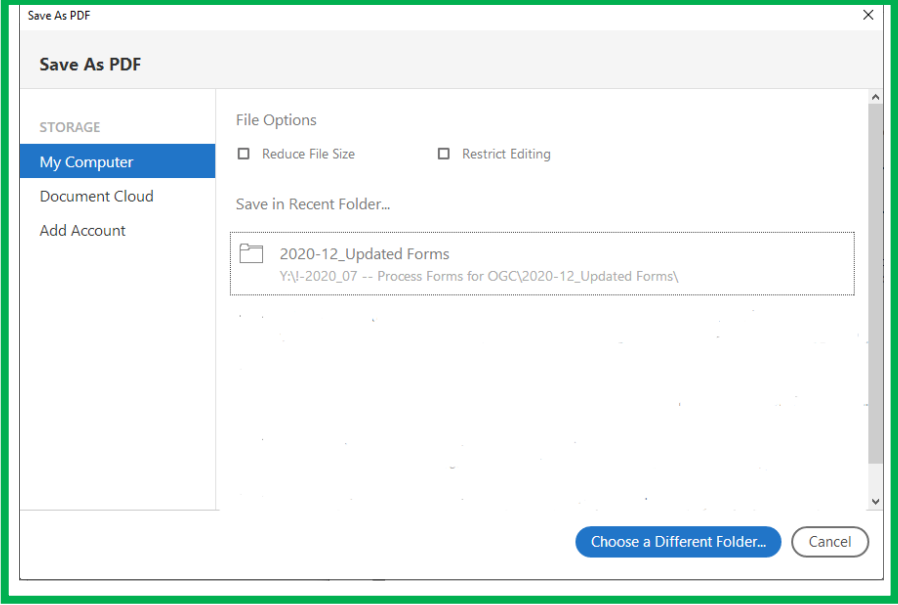

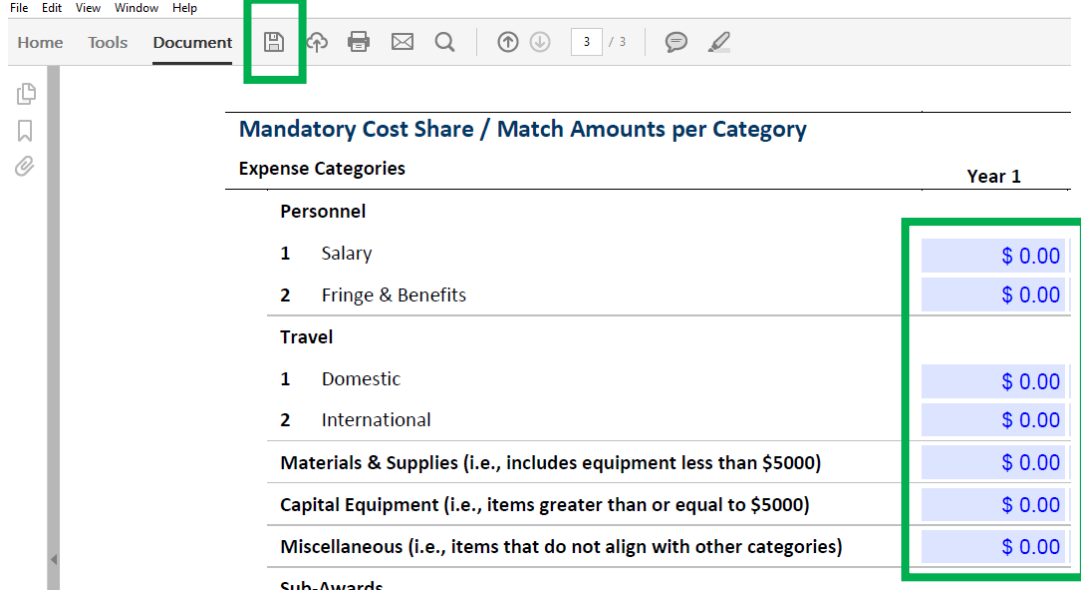

**6. Complete the applicable fields on the sub-form and click the 'Save' button.**

#### **7. Select the 'Attach' button on the Main PDF Form.**

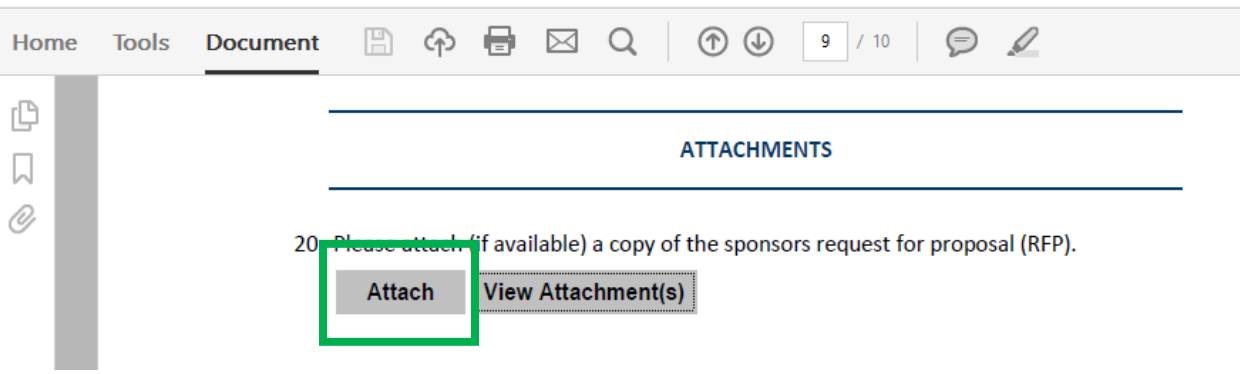

**8. After you click on the 'Attach' button a 'Dialog Box' will open that will allow you to select the folder and document you want to attach.** 

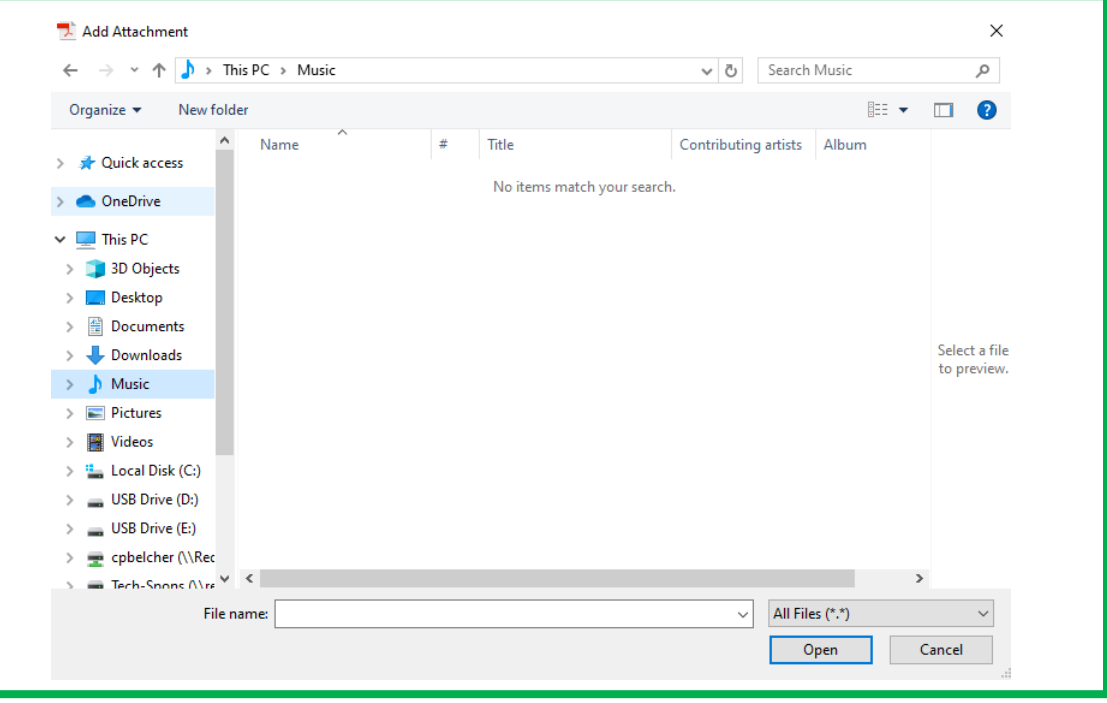

**9. Select the sub-form that you want to attach to the Main PDF, click the 'Open' button.** 

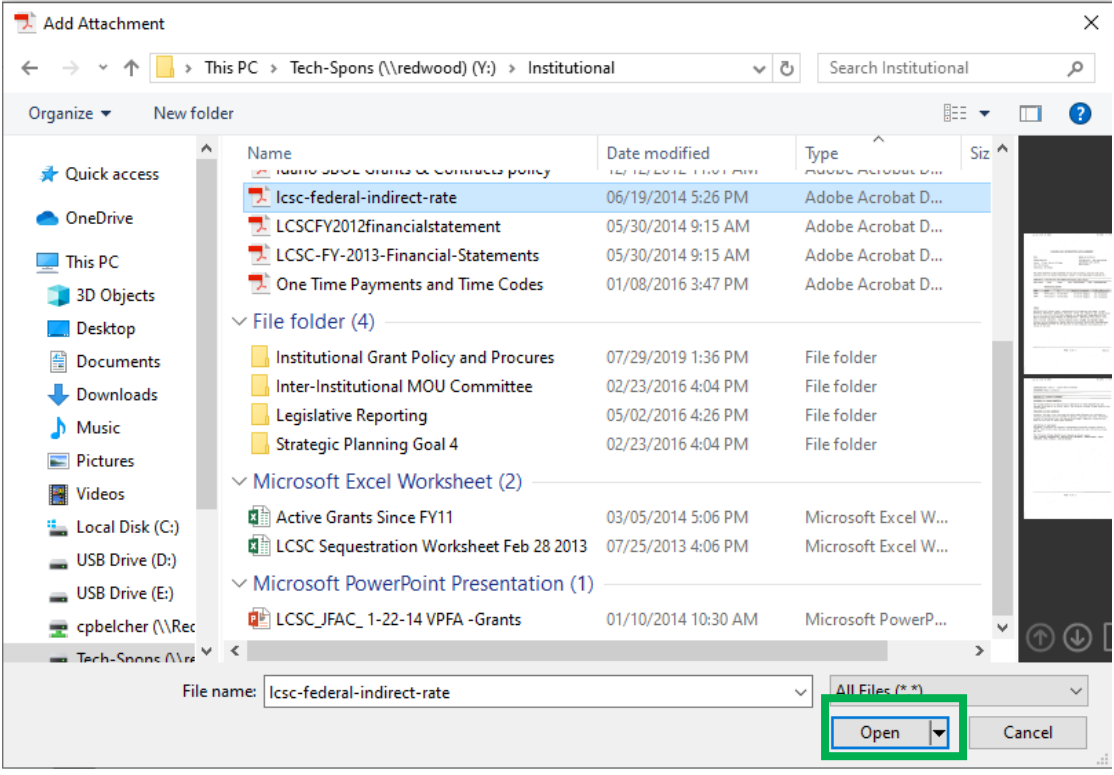

**10. After you have clicked the 'Open' button the selected sub-form will be attached to your PDF. To view which sub-forms are attached to your PDF click the 'View Attachments' button.** 

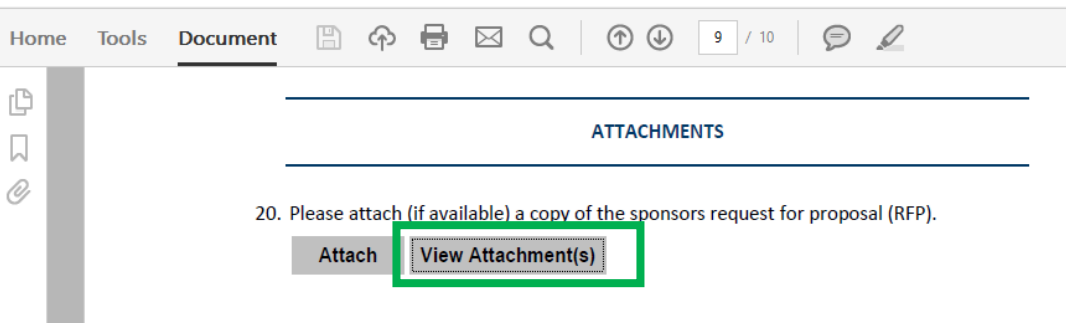

**11. After you have clicked the 'View Attachments' button a 'Side Menu' will open on the PDF which will show you what sub-forms you have attached to the PDF. To hide the 'Side Menu' click the 'View Attachments' button again.** 

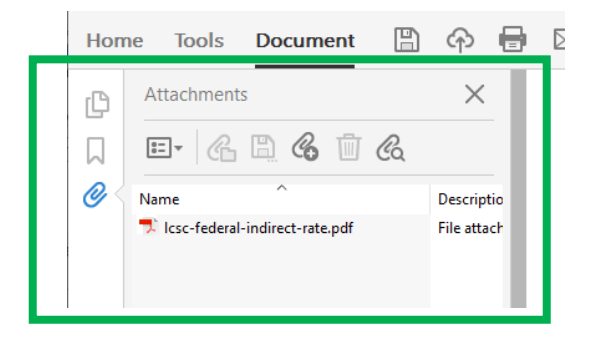

Repeat steps 4 to 11 for each applicable Sub-Form.

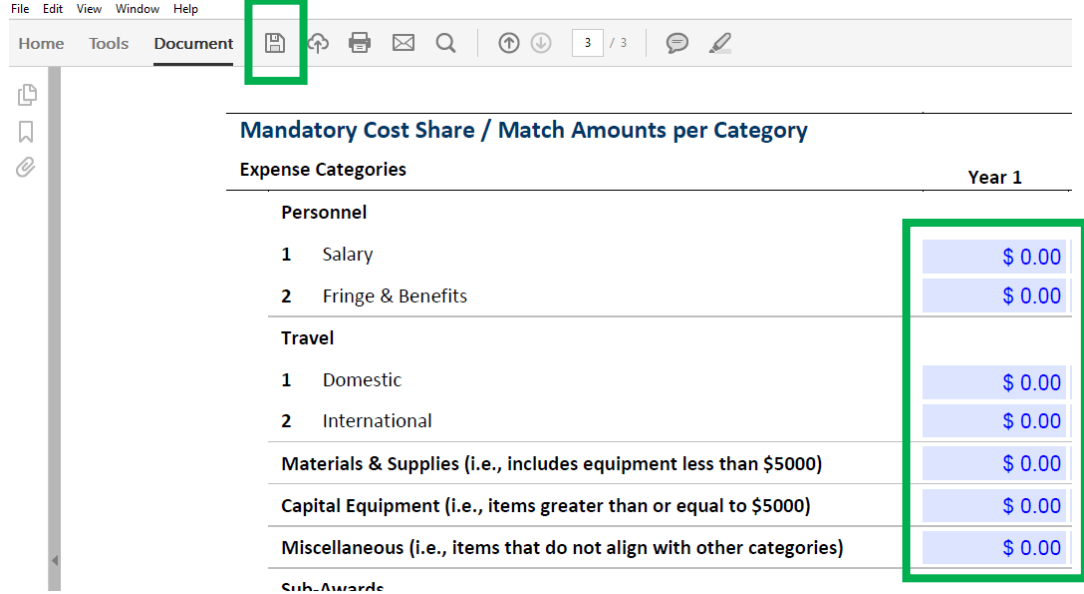

### <span id="page-6-0"></span>**12. Complete the applicable fields on the sub-form and click the 'Save' button.**

# Repeat step 12 for each applicable Sub-Form.